#### **THINGS TO KNOW – CHANGES WITH ELD**

- MUST LOGOUT EVERY TIME YOU LEAVE THE TRUCK
- There is no longer a movement tolerance
- Once you reach 5 mph it will switch to the Drive-line
- Can no longer change DRIVE time to any other status

If you go into the Drive-line instead of OFF PC, you must annotate your logs as such and keep track of your hours (and still do the pnet) for the shift. Once a qualifying break is taken pnet will be accurate.

• New status: ON DUTY/YARD MOVE. Enables you to drive at terminals or customers without going into the Drive-line. It is an Onduty event. \*\*If you hit 20 mph it will put you in the Driveline

- Logs MUST be certified EVERY day
- Driver can make changes to logs for ON and OFF DUTY events

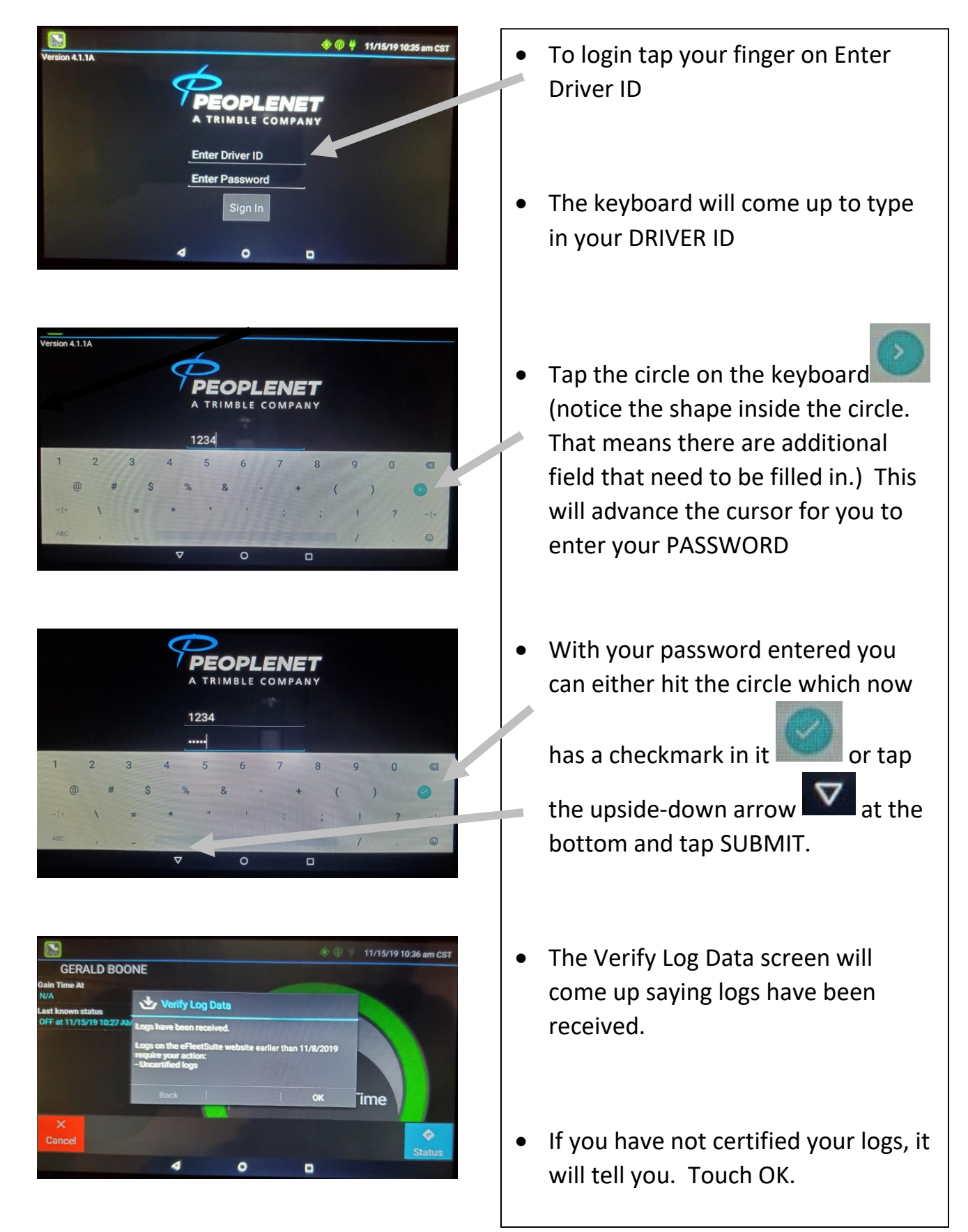

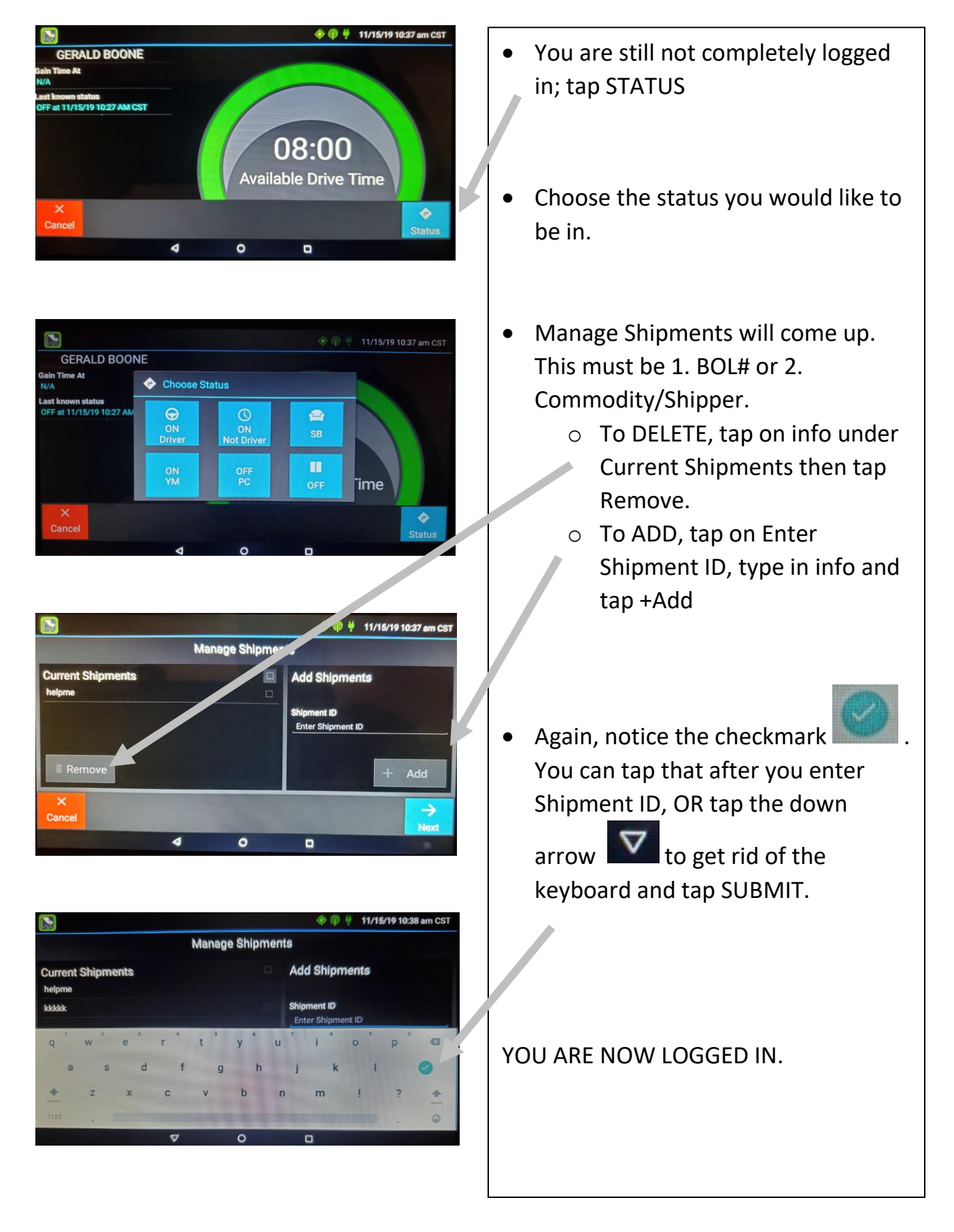

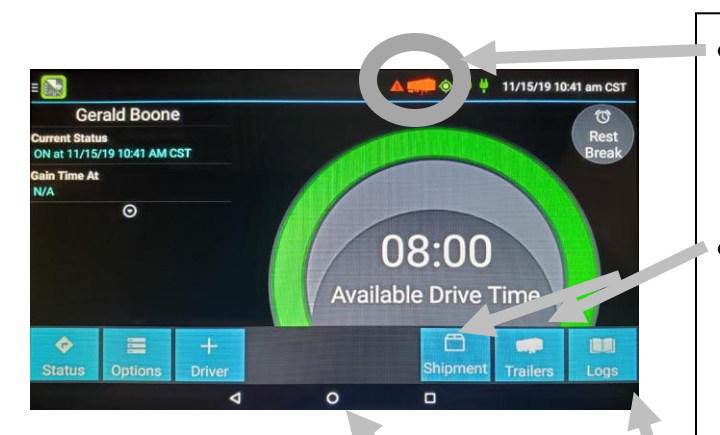

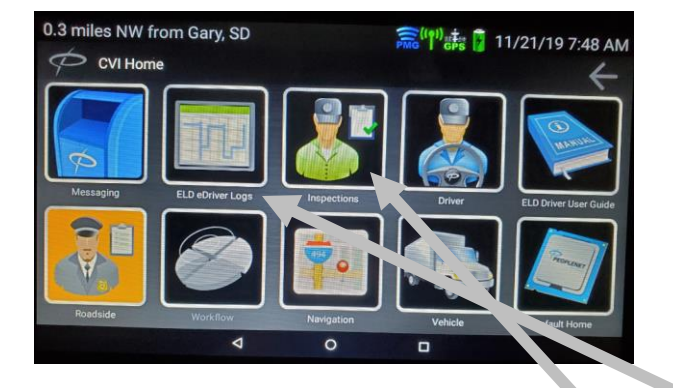

- Any time you see a caution symbol or trailer at the top, this means Shipping Information is not filled in
- If you still need to change your Shipping Information or Trailer # you can do that here.
- To change your duty status, tap Status (you can use the Rest Break for an off-duty event too. It doesn't matter which.)
- You can look at your logs/graph here.
- To return to the Main Icon screen tap the circle at the bottom center of the of the screen.
- Here you will see Workflow, Inbox, etc. Those operations remain the same.
- To change duty status, tap on the ELD eDriver Logs
- For Pre/Post Inspections, put yourself On Duty and then tap on the Inspection icon.

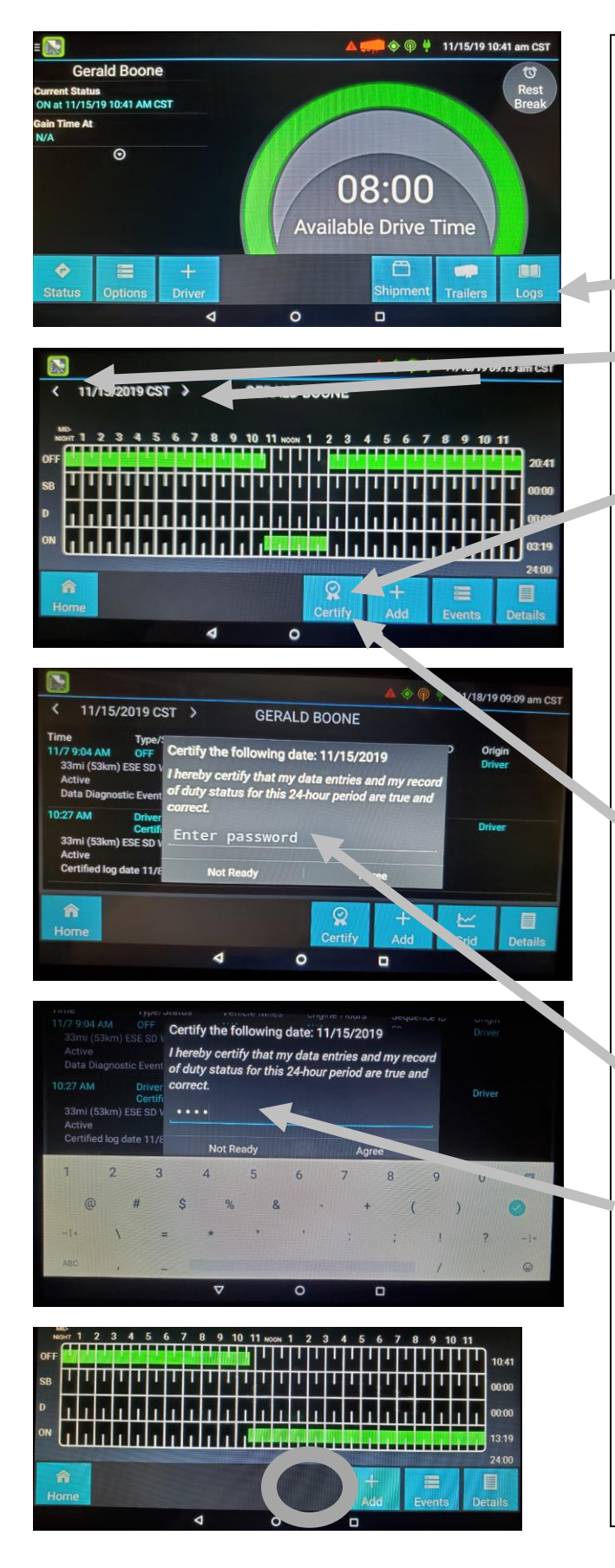

#### **Certifying Your Logs**

- You must certify your logs every day—only can be done one day at a time; no mass certifying so it's important to do it every day.
- From this screen, tap LOGS
- You can scroll through days by hitting the arrows by the date on the top left.
- If the CERTIFY icon is present at the bottom, your logs for that day have NOT been certified.
- \*\*logs must be certified before changes can be made—i.e. changing from on-duty to off-duty.
- Tap the CERTIFY icon
- Every time you certify your logs you are required to enter your password (same password as you login with). Tap the Enter Password line and the keyboard will come up
- Type in your password and tap the

checkmark in the circle to submit

• Notice the CERTIFY icon is gone after that day is certified.